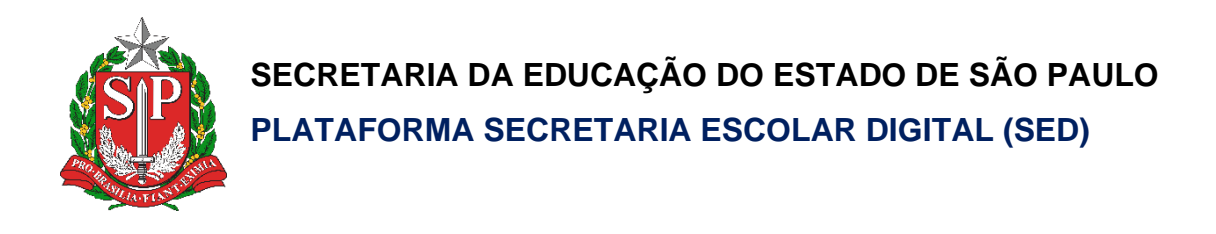

# Tutorial

## Redefinição de Senha do Aluno (Escola)

**Versão: 2020.10.27**

## **Sumário**

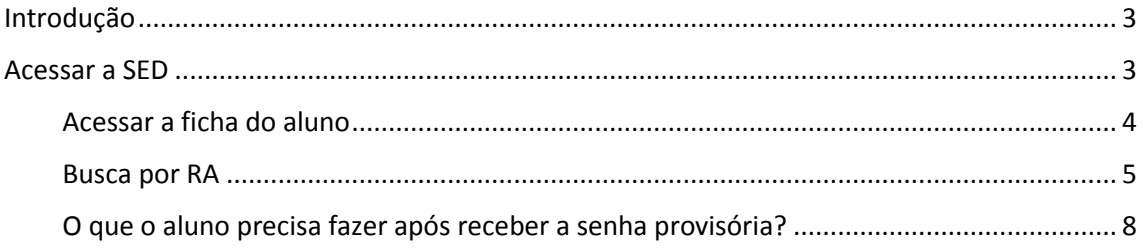

#### <span id="page-2-0"></span>Introdução

Este documento representa os procedimentos para a realização da redefinição de senha do aluno pela escola.

Perfis com acesso:

- Diretor de Escola
- Vice-Diretor de Escola
- GOE

#### <span id="page-2-1"></span>Acessar a SED

1. Acessar a Secretaria Escolar Digital – SED através do link [https://sed.educacao.sp.gov.br/.](https://sed.educacao.sp.gov.br/)

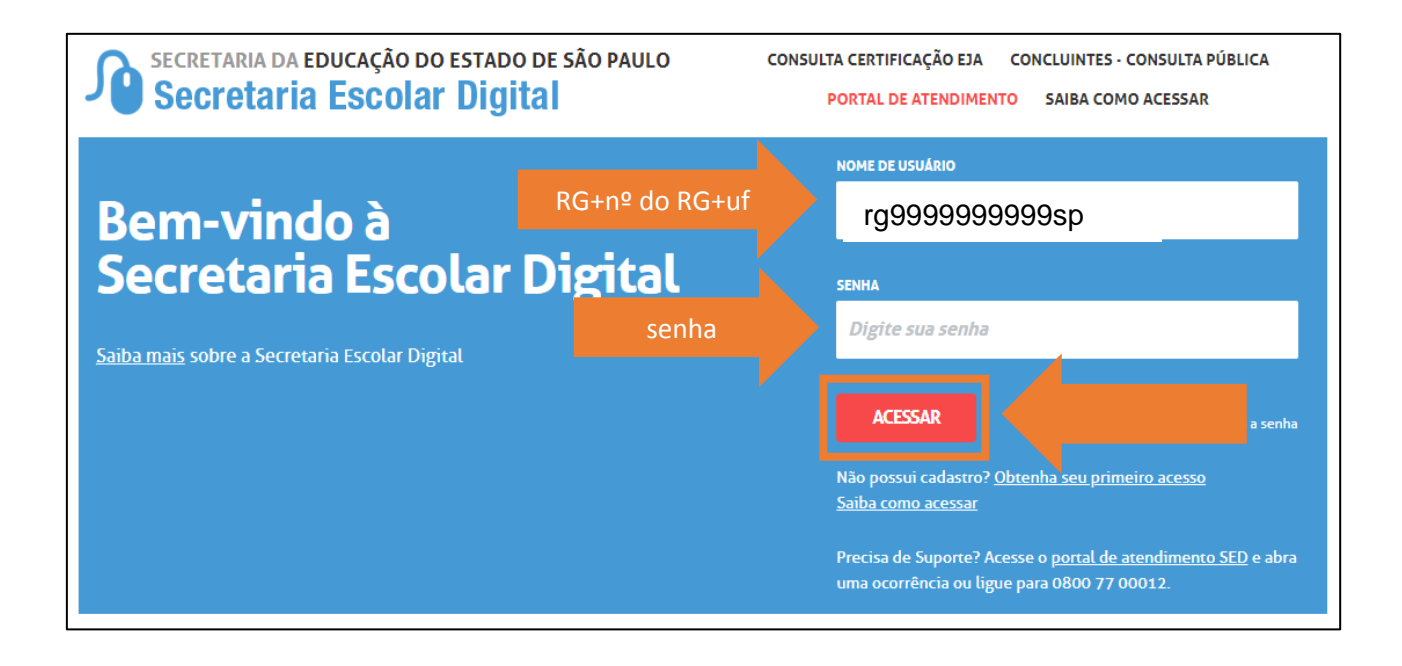

#### <span id="page-3-0"></span>Acessar a ficha do aluno

2. Digite "**Ficha aluno**" no campo de pesquisa localizado na parte superior esquerda e clique no link "**Ficha Aluno**"

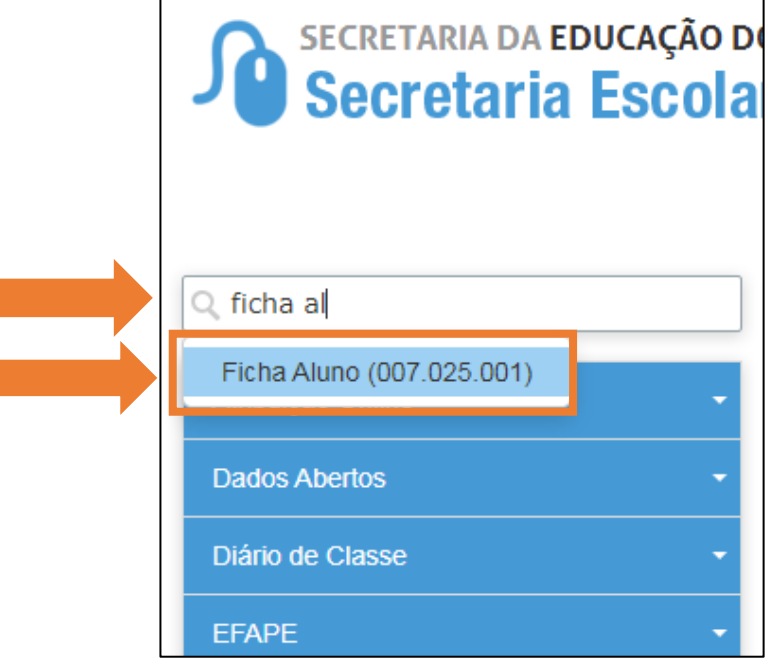

3. Ou clique em "**Gestão Escolar**" (**1**) >> "**Cadastro de Alunos**" (**2**) >> "**Informações dos Alunos / Classes**" (**3**) >> "**Ficha Aluno**" (**4**).

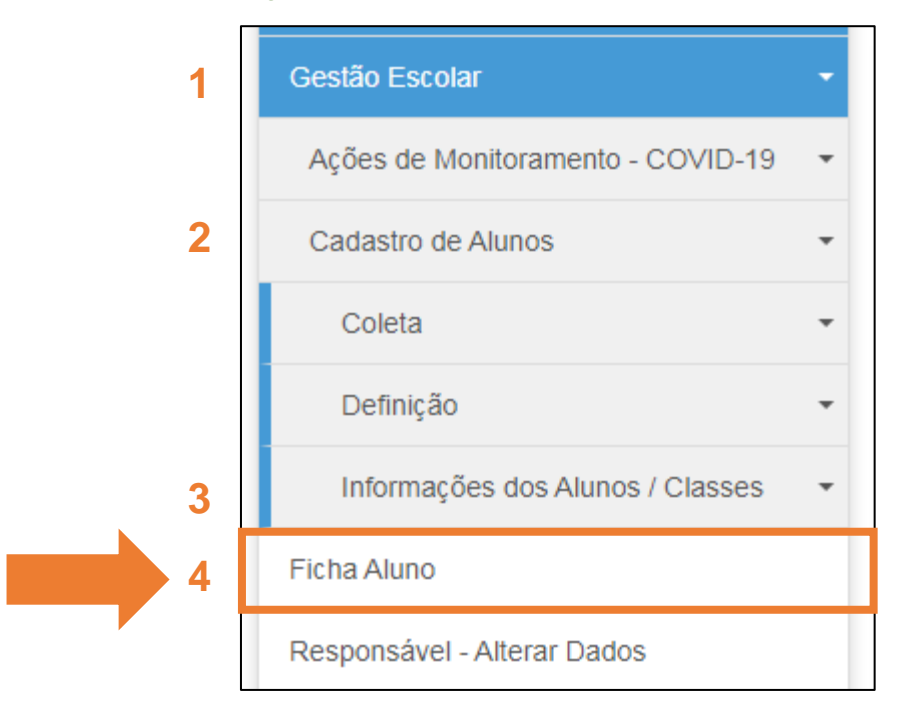

4. Selecione o **Tipo de Pesquisa**. Caso for utilizar a pesquisa por escola/turma é necessário informar o **Ano Letivo.**

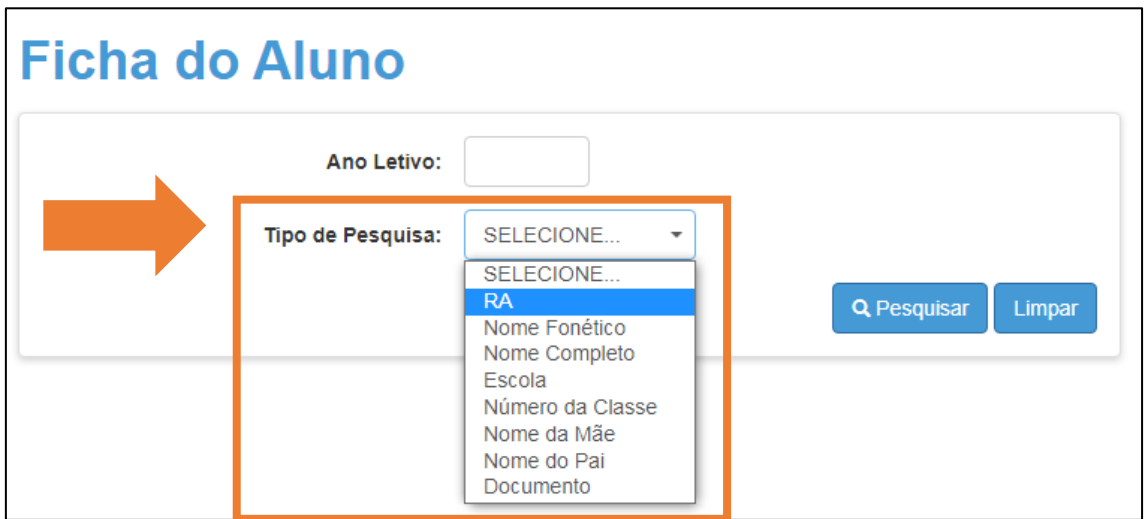

#### <span id="page-4-0"></span>Busca por RA

5. Nesse caso foi escolhido o RA e logo abaixo é exibido o campo para digitar o RA. Informe o RA do aluno.

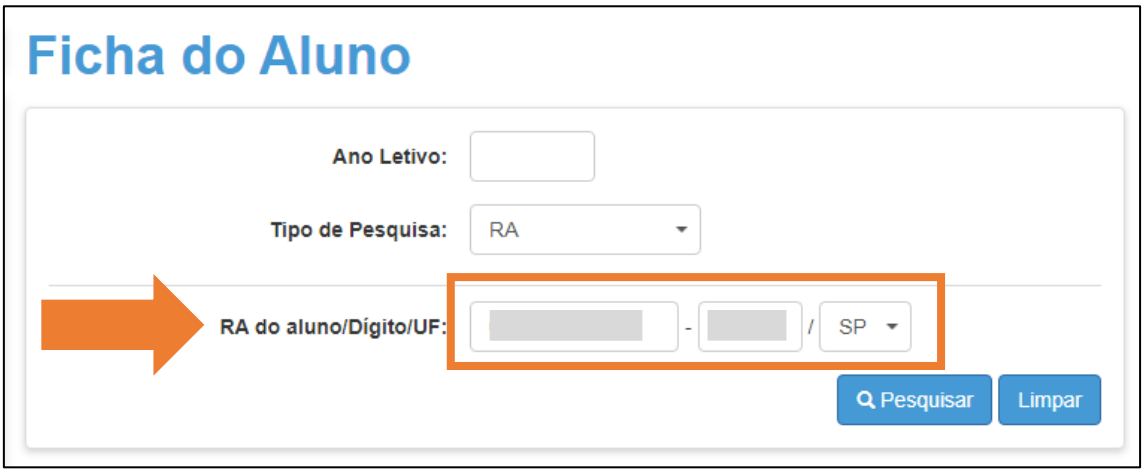

6. Após informar o RA clique em "**Pesquisar**".

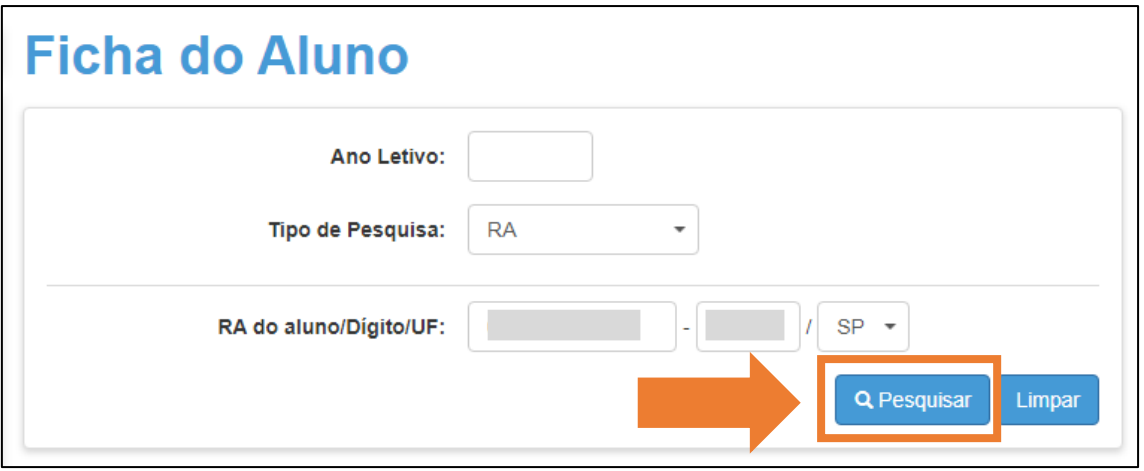

Redefinir a senha do aluno

7. Para redefinir a senha do aluno clique no ícone  $\circ$ ) na coluna "**Resetar Senha**" na mesma linha do nome do aluno.

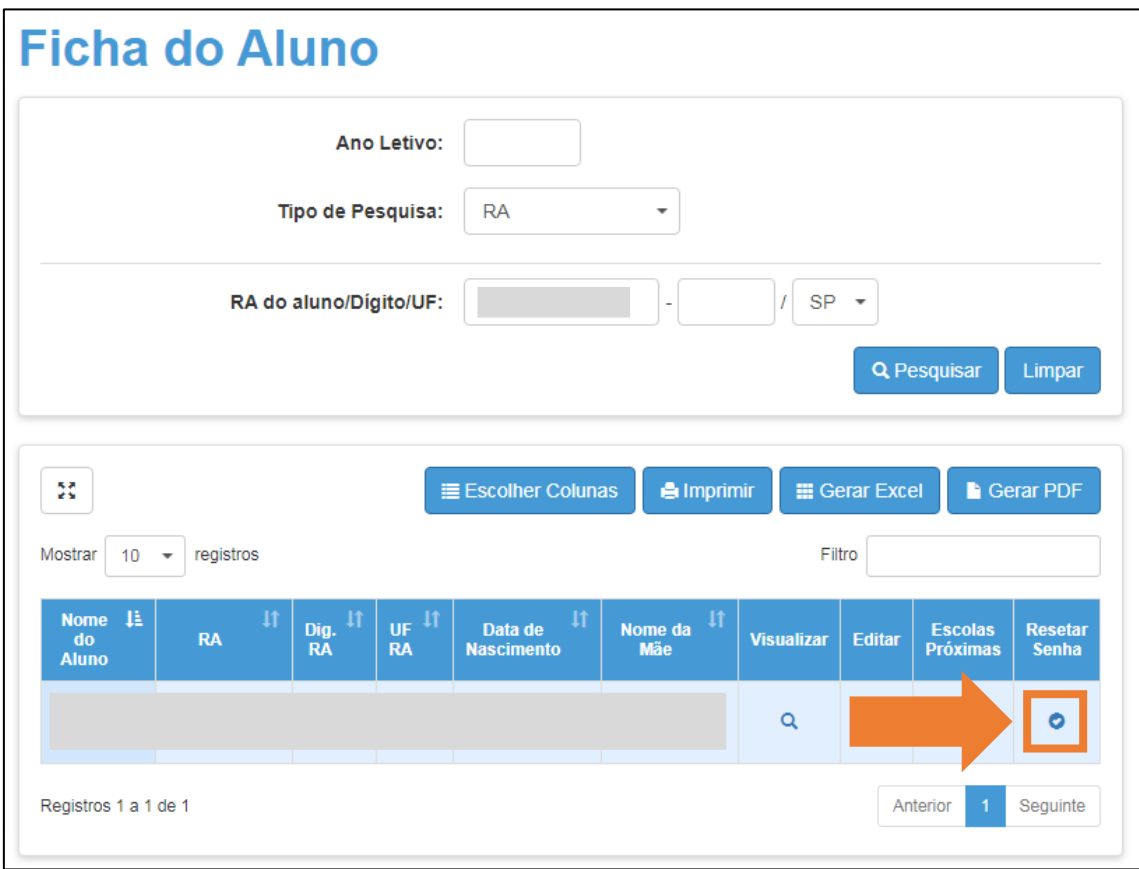

8. Confirme se deseja redefinir a senha, clique em "**Sim**" para confirmar e "Não" para cancelar.

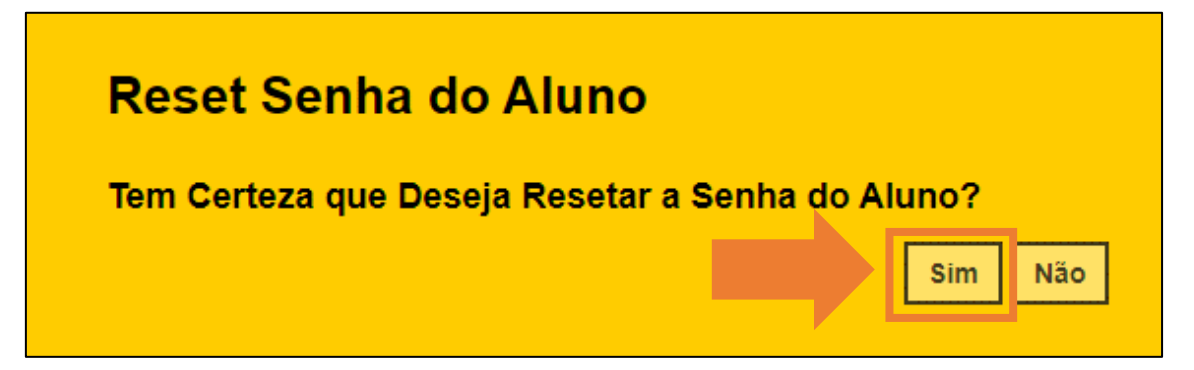

9. Serão exibidos o login do aluno e a senha provisória.

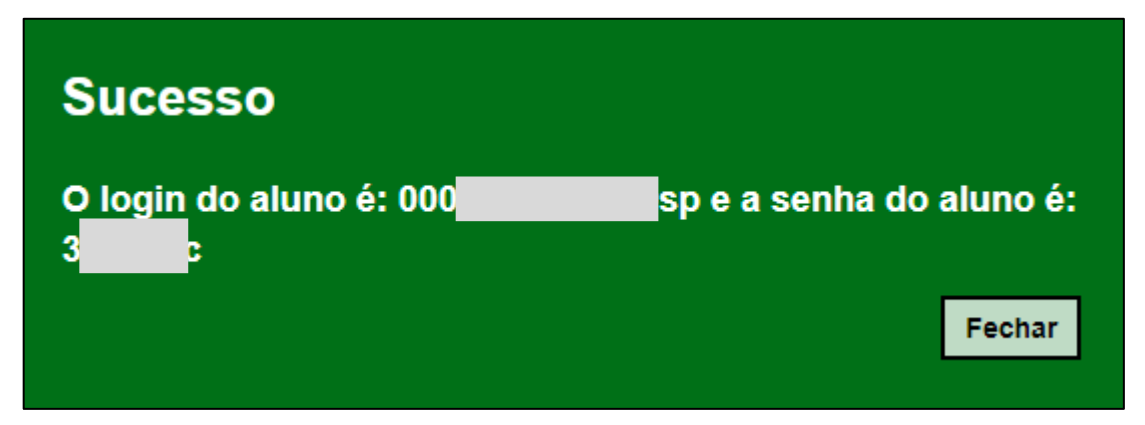

#### <span id="page-7-0"></span>O que o aluno precisa fazer após receber a senha provisória?

10.Após o aluno receber a senha provisória, ele deve entrar na SED utilizando a senha provisória e informar uma nova senha.

a. O aluno deve **acessar** a SED com a **senha provisória.**

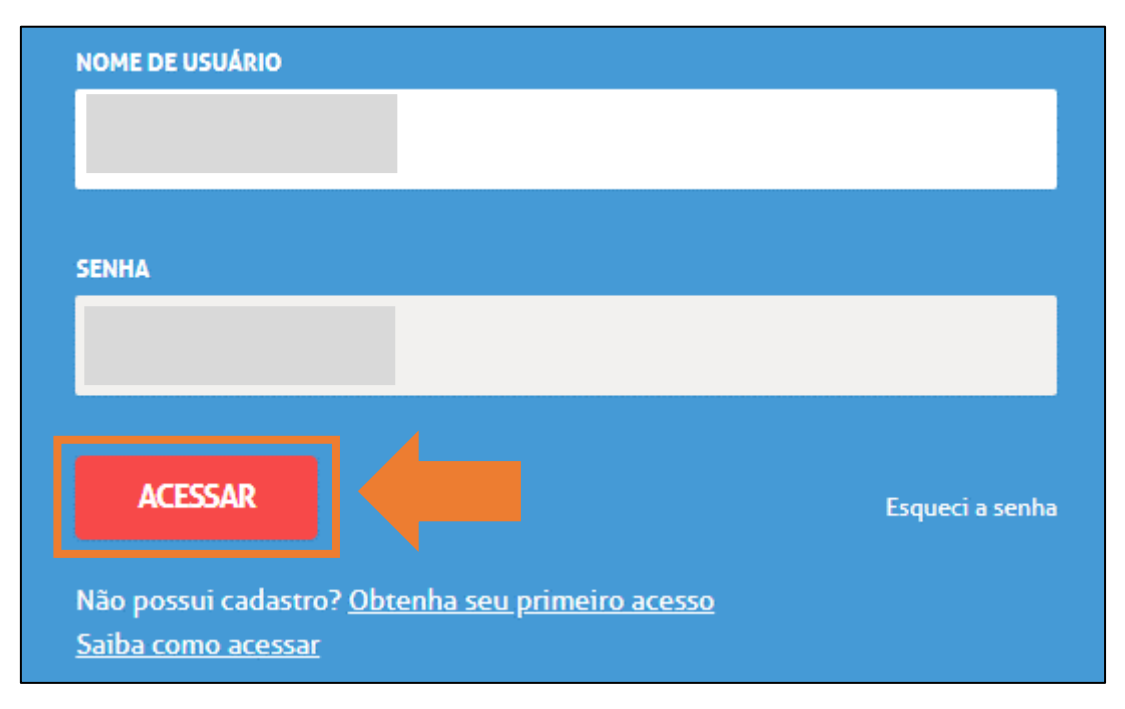

b. O Aluno deve ler as instruções sobre a criação da nova senha, sendo o mínimo 8 caracteres e o máximo 14 caracteres, depois clicar em "**Fechar**".

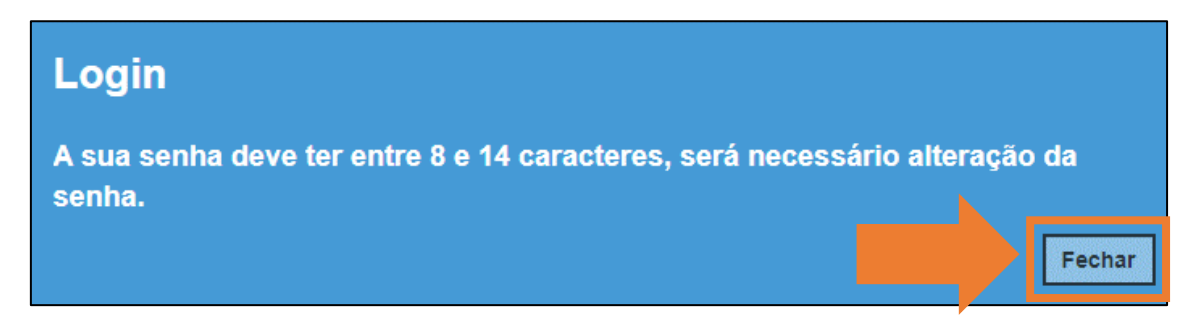

c. O aluno deve informar sua nova senha, repetir a senha informada e clicar em "**Definir**".

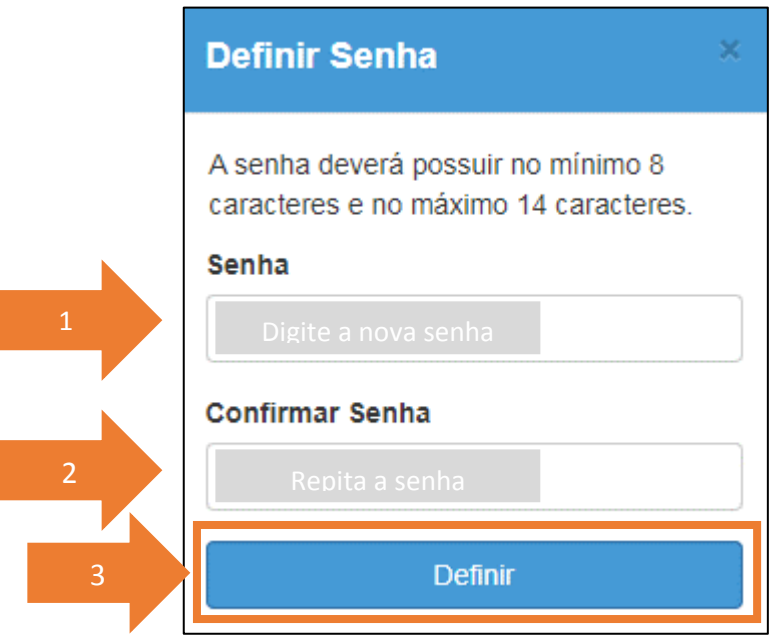

d. O aluno deverá usar a nova senha que acabou de criar para entrar na SED e nos e-mails institucionais (inclusive classroom). Para voltar a tela anterior clique em "**Fechar**".

Fechar

### Alteração de Senha Senha alterada com sucesso. Lembre-se que a sua nova senha deverá ser usada em seus e-mails institucionais.

Esperamos que este tutorial tenha auxiliado!

Porém, se possuir outras dúvidas, acesse o Portal de Atendimento [\(https://atendimento.educacao.sp.gov.br](https://atendimento.educacao.sp.gov.br/)